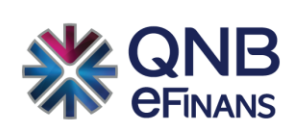

# **QNB eFinans Finansal İşlemler Modülü Kullanım Kılavuzu**

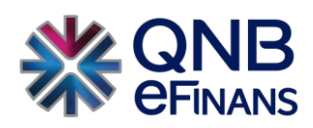

## **İÇİNDEKİLER**

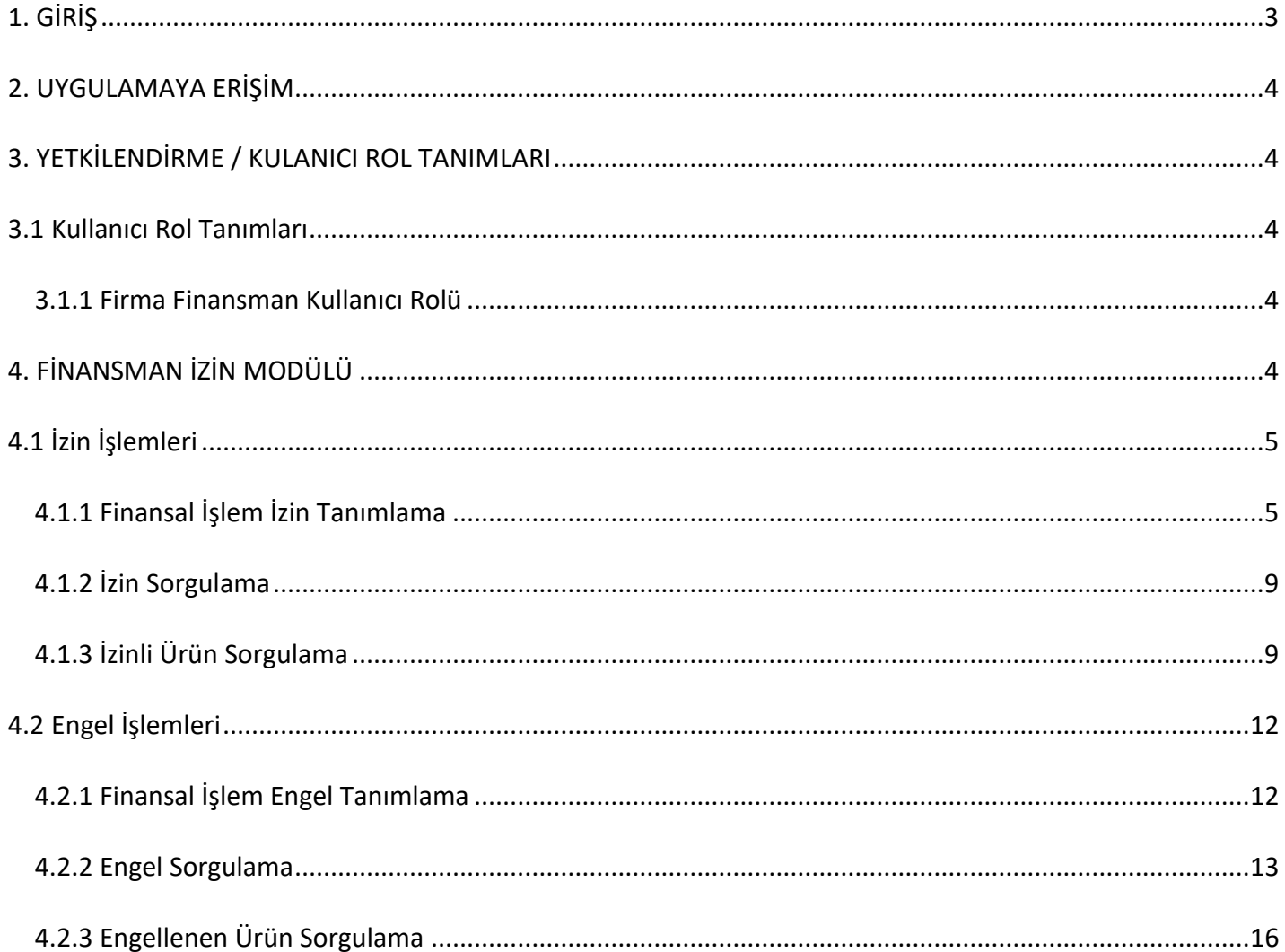

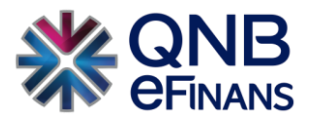

## <span id="page-2-0"></span>**1. GİRİŞ**

eFinans'a yazılı olarak izin verdiğiniz koşulda, eFinans Finansal İşlemler Modülü ile finansal işlem yapan kurumlarla kolay bir şekilde entegre olarak; faturalarınızı görüntüleme, teminat olarak gösterme vb. finansal işlemleri güvenli, hızlı ve kolay bir şekilde gerçekleştirebilirsiniz.

eFinans Finansal İşlemler Modülü ile,

- Belirli kriterlere uyan ya da tek tek seçtiğiniz faturalarınızın, belirleyeceğiniz tarih aralığı süresince, istediğiniz finansman kurumu tarafından görüntülenmesine izin verebilir, izinleri kaldırabilir, ilgili faturalarınızı teminat olarak gösterebilirsiniz.
- Dilerseniz fatura bazında ya da kriter belirleyerek kritere uyan faturalarınızın, herhangi bir izin kapsamına girmesi durumunda dahi, seçtiğiniz finansal kurumlar tarafından görüntülenmesini engelleyebilirsiniz.
- İzinli ya da engelli olarak belirlediğiniz faturalarınızı, izin/engel kriterine göre ya da direkt fatura bazında sorgulayarak detaylı raporlar alabilirsiniz.
- eFinans Finansal İşlemler Modülünü kullanmak için herhangi bir kuruluma ihtiyacınız olmadan, internet olan her yerden ulaşılabilirsiniz.

eFinans Finansal İşlemler Modülü farklı rollere sahip kullanıcılara farklı yetkilendirmeler yapılmasına imkân vermektedir. EFFIM sistemi hedef kullanıcıları; **bankalar, finansal kuruluşlar, müşteriler ve özel entegratörlerdir.**

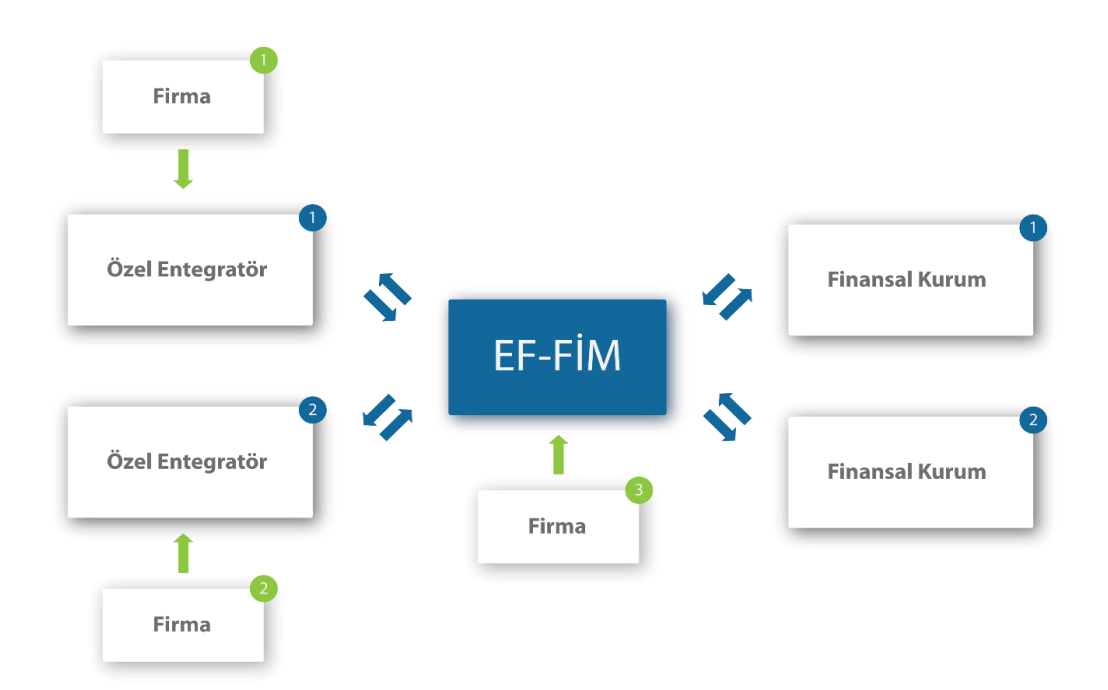

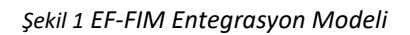

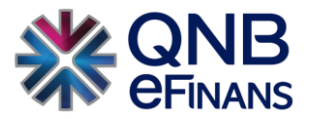

## <span id="page-3-0"></span>**2. UYGULAMAYA ERİŞİM**

Ekstra bir kurulum süreci gerekmeksizin web üzerinden eFinans Portal'a girerek, Finansal İşlemler Modülü'ne erişilebilir. Uygulamaya erişebilmek için e-Posta ile tarafınıza gönderilmiş olan kullanıcı kodu ve şifre, ilgili alanlara girilerek "Giriş Yap" butonuna basılır.

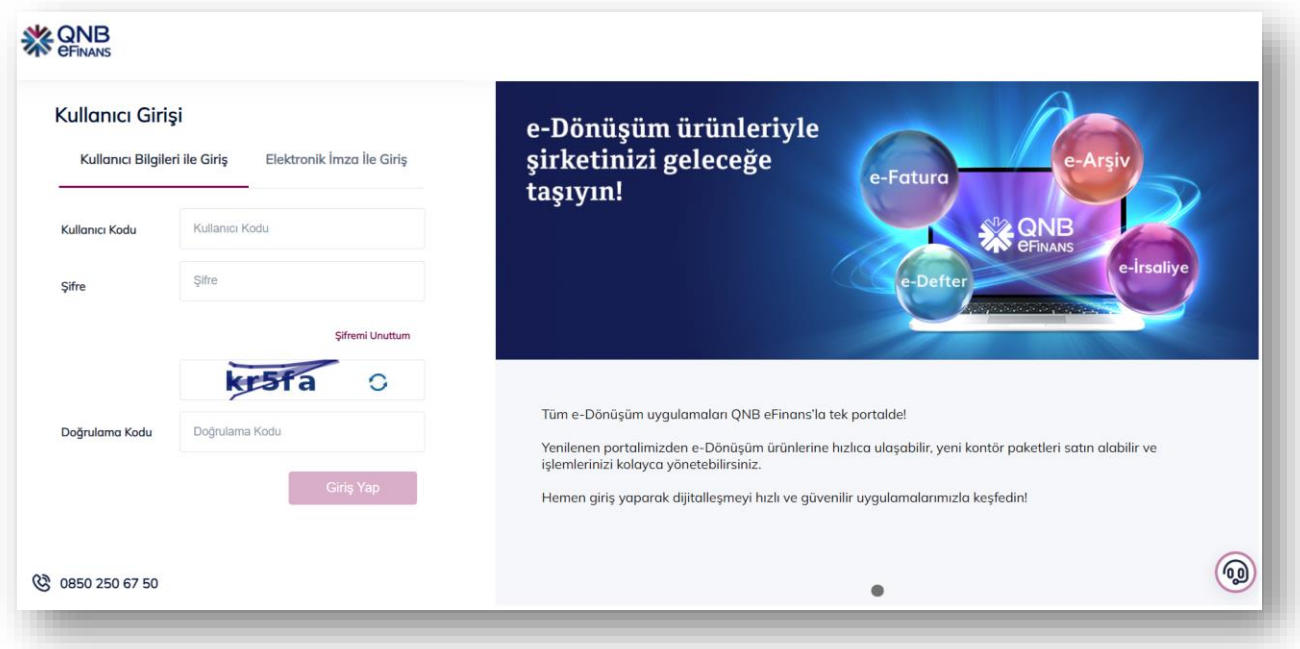

### <span id="page-3-1"></span>**3. YETKİLENDİRME / KULANICI ROL TANIMLARI**

eFinans Finansal İşlemler Modülünde menüler kullanıcıların rollerine göre görüntülenmektedir.

#### <span id="page-3-2"></span>3.1 Kullanıcı Rol Tanımları

Bu bölümde sisteme giriş sağlayacak kullanıcı rolleri tanımlanacaktır.

#### <span id="page-3-3"></span>3.1.1 Firma Finansman Kullanıcı Rolü

Firma bilgileri ve Finansal İşlemler Modülünü kullanmak için gerekli tanımlamalar bu role sahip kullanıcılar tarafından yönetilebilir. Tanımlı finansal kurumlara Fatura Görüntüleme yetkisi ancak "Firma Finansman Kullanıcısı" tarafından verilebilmektedir.

## <span id="page-3-4"></span>**4. FİNANSMAN İZİN MODÜLÜ**

"Finansman İzin Modülü", "Firma Finansman Kullanıcısı" tarafından sisteme girilmiş faturaların ilgili finansal kuruma tanımlanmış finansal işlemler için izin veya engel tanımlandığı, daha sonra bu izin ve engellerin fatura ve izin bazında sorgulanabildiği ekranlardır.

"Firma Finansman Kullanıcısı" "eFinans Kullanıcısı" tarafından "İzin Sorgulama" işlem yetkisi tanımlanan finansal kurumlar için ilgili faturalarına izin veya engel tanımlayabilir.

"Firma Finansman Kullanıcıları", "Finansman İzin/Engel İşlemleri" ekranlarına giriş yapabilir, yetkisi olan finansal kurumlara görüntülemek istediği faturalar için izin verebilir, daha sonra fatura bazında içlerinden ilgili finansal kuruma

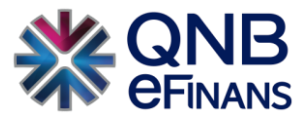

engel tanımlayarak görüntülenmesini engelleyebilir. Bu işlemler için tanımlanan ekranlar "İzin İşlemleri" ve "Engel İşlemleri" olarak iki ana menü altında toplanmış olup şu şekildedir:

- **İzin İşlemleri** 
	- Finansal İşlem İzin Tanımlama
	- İzin Sorgulama
	- İzinli Ürün Sorgulama
- **Engelleme İşlemleri** 
	- Finansal İşlem Engel Tanımlama
	- Engel Sorgulama
	- Engellenen Ürün Sorgulama

#### <span id="page-4-0"></span>4.1 İzin İşlemleri

İzin İşlemleri, daha önce izin tanımlanmış ya da herhangi bir izne konu olmamış faturaların sorgulanarak, ilgili finansal kurum/kurumlar için izin tanımlandığı ekranlardır.

#### <span id="page-4-1"></span>4.1.1 Finansal İşlem İzin Tanımlama

"Finansal İşlem İzin Tanımlama" ekranında ilgili finansal kurum için belirlenen süreler doğrultusunda fatura görüntüleme izni tanımlanır. Sistemdeki gelen/giden faturalar, "Ürün Kriterleri" doğrultusunda sorgulanarak "Gelen/Giden Fatura Listesi" üzerinde listelenir.

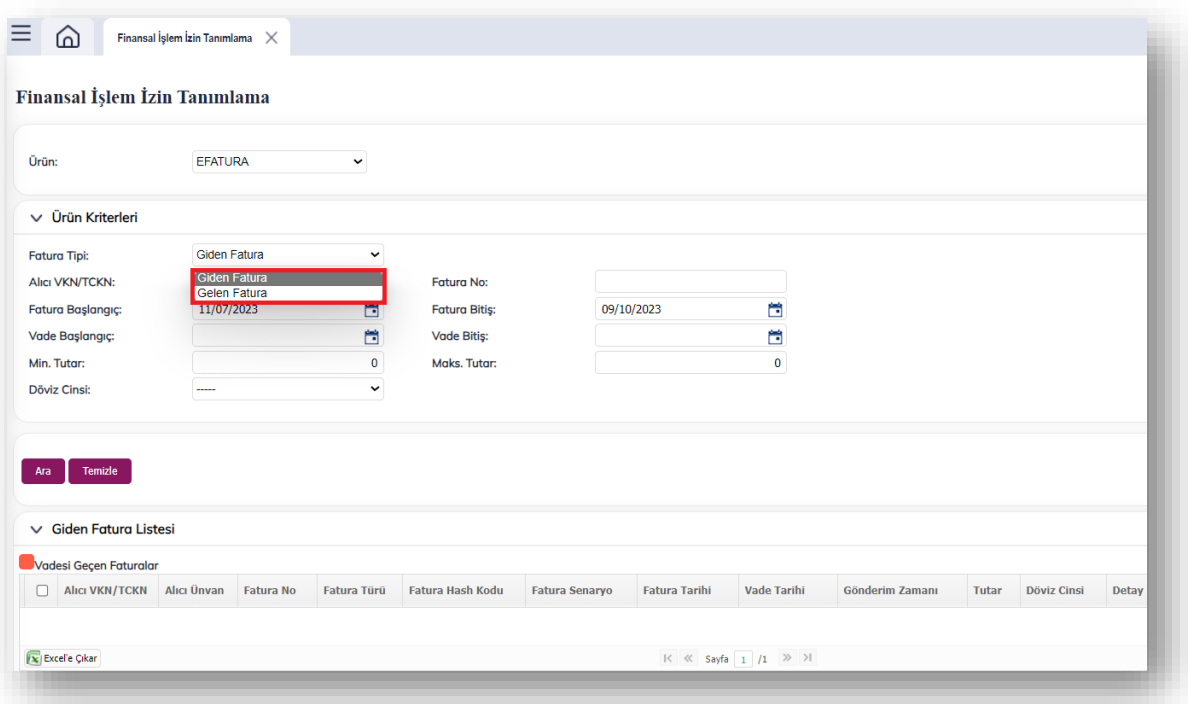

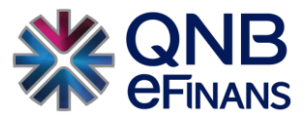

Ürün Kriterleri bölümünden, Alıcı VKN/TCKN, Fatura tutarı, Fatura başlangıç tarihi gibi birden çok kritere göre fatura arayabilirsiniz.

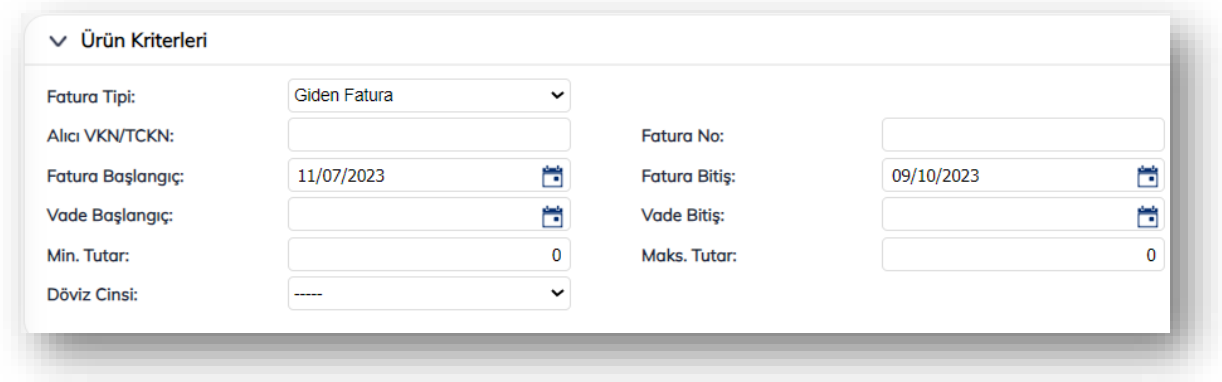

Listelenen gelen/giden faturalardan vadesi geçmiş olanlar " " " rengi ile işaretli olarak gösterilmektedir.

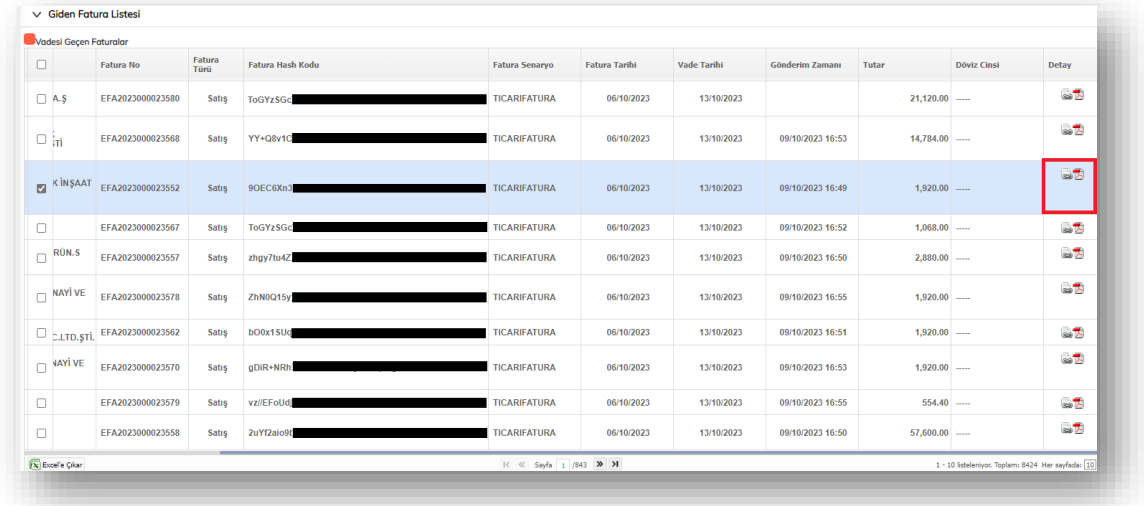

Fatura elektronik ortamda "Gelen/Giden Fatura Listesi" üzerinde bulunan "Fatura Detay" sütununda bulunan " " düğmesi ile html, " " düğmesi ile PDF olarak görüntülenebilir.

Fatura bazında izin bilgileri sağ tıklanarak pop-up ekran üzerinde görüntülenebilir.

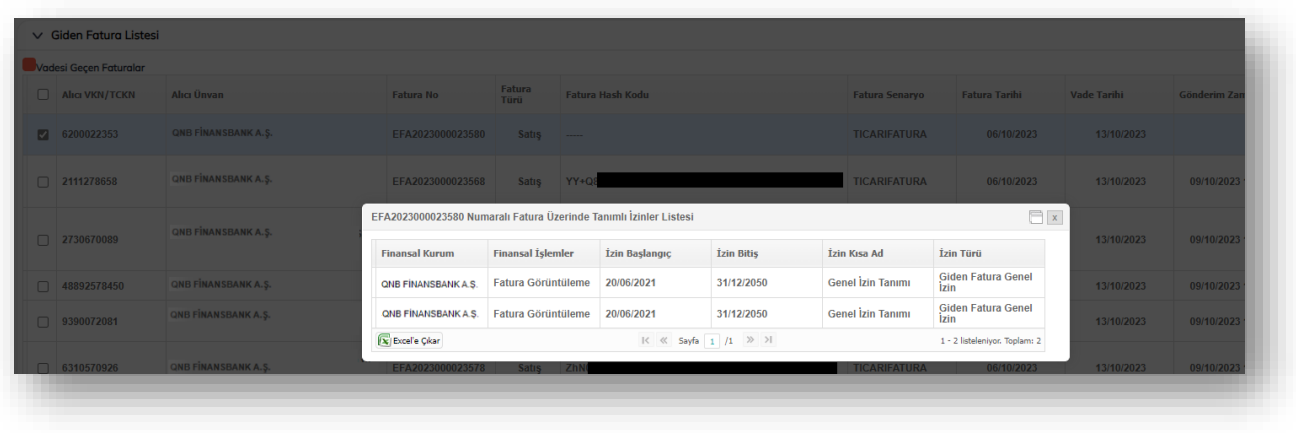

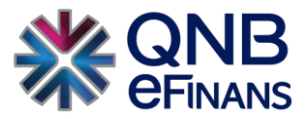

İzin tanımlama işleminden önce ekranın en alt bölümündeki İzin Bilgileri tanımlanmalıdır. İzin verilecek Finansal Kurum, Finansal İşlem, İzin Başlangıç ve Bitiş tarihleri ve bu izne vereceğiniz kısa izin adınız yazılmalıdır.

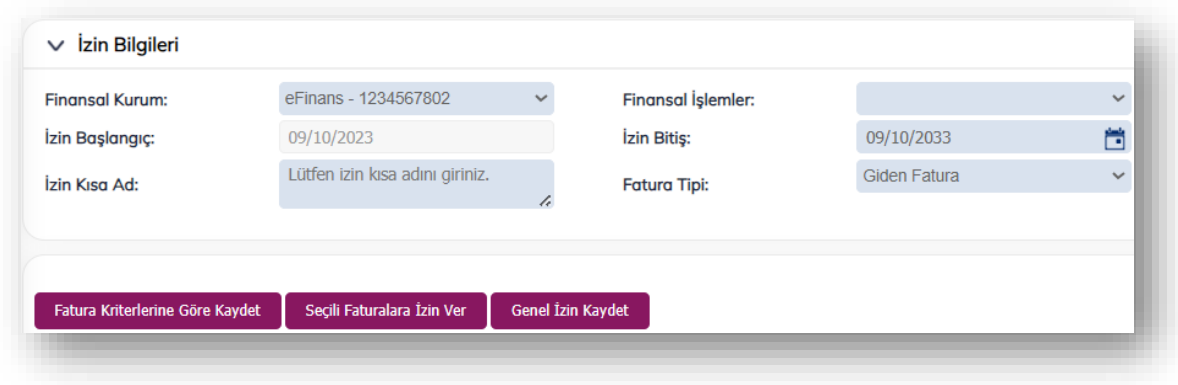

İzin tanımlama için üç farklı seçenek mevcuttur. Bunlar; "Fatura Kriterlerine Göre Kaydet", "Seçili Faturalara İzin Ver" ve "Genel İzin Kaydet" düğmeleri aracılığı ile gerçekleştirilmektedir.

**"Fatura Kriterlerine Göre Kaydet"** düğmesi ile "Fatura Kriterleri" bölümünde girilen ilgili kriterlere uyan tüm faturalar için, ilgili "İzin Bilgileri" doğrultusunda "Fatura Görüntüleme" izni tanımlanabilir.

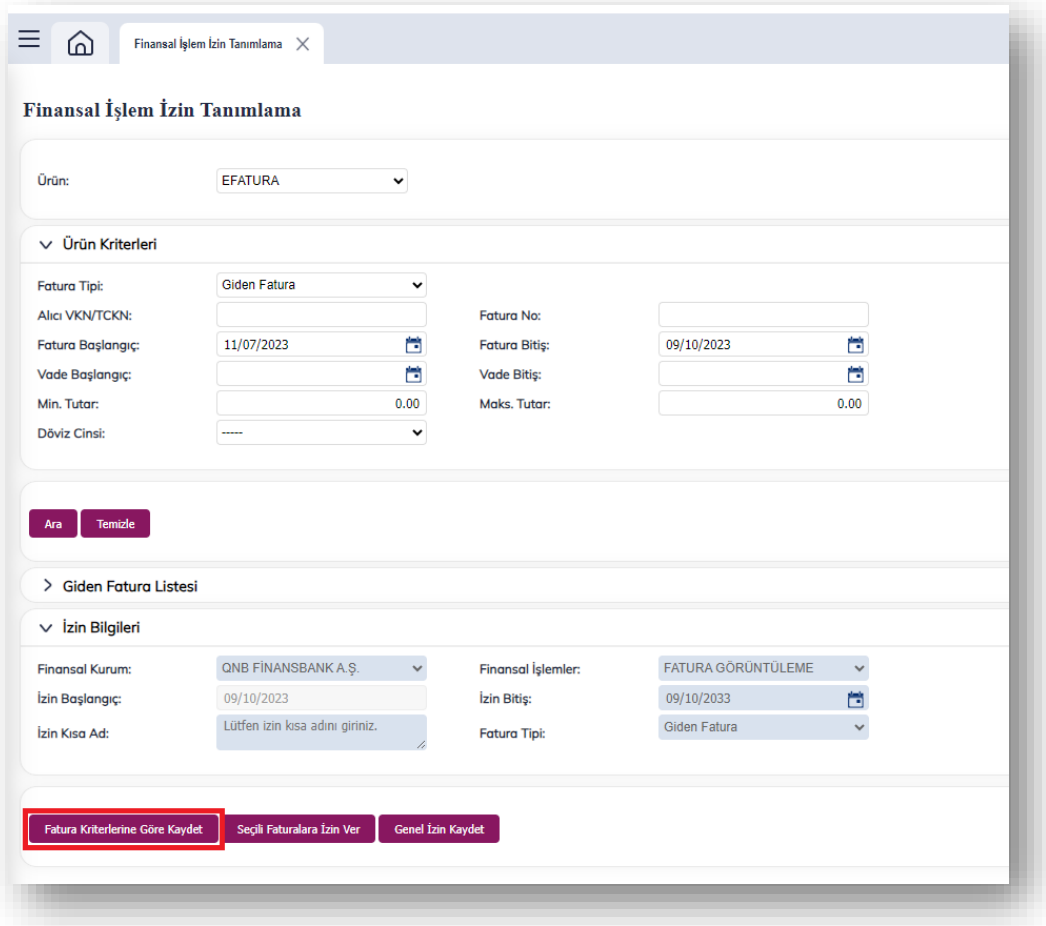

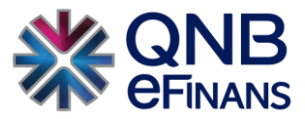

**"Seçili Faturalara İzin Ver**" düğmesi ile girilen fatura kriterleri doğrultusunda "Ara" düğmesi ile "Gelen/Giden Fatura Listesi" üzerinde faturalar listelenir. Liste üzerinden ilgili faturalar seçildikten sonra, girilen "İzin Bilgileri" doğrultusunda "Fatura Görüntüleme" izni tanımlanabilir.

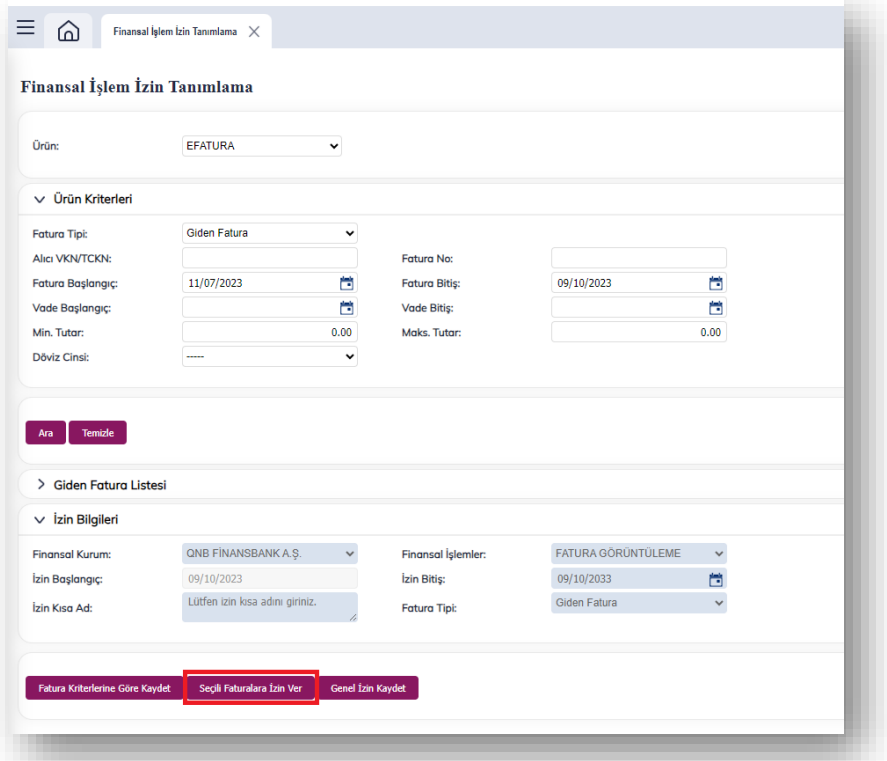

**"Genel İzin Kaydet"** düğmesi ile ürün kriterlerinden seçilen "Gelen" veya "Giden" tüm faturalar için, girilen "İzin Bilgileri" doğrultusunda "Fatura Görüntüleme" izni tanımlanabilir.

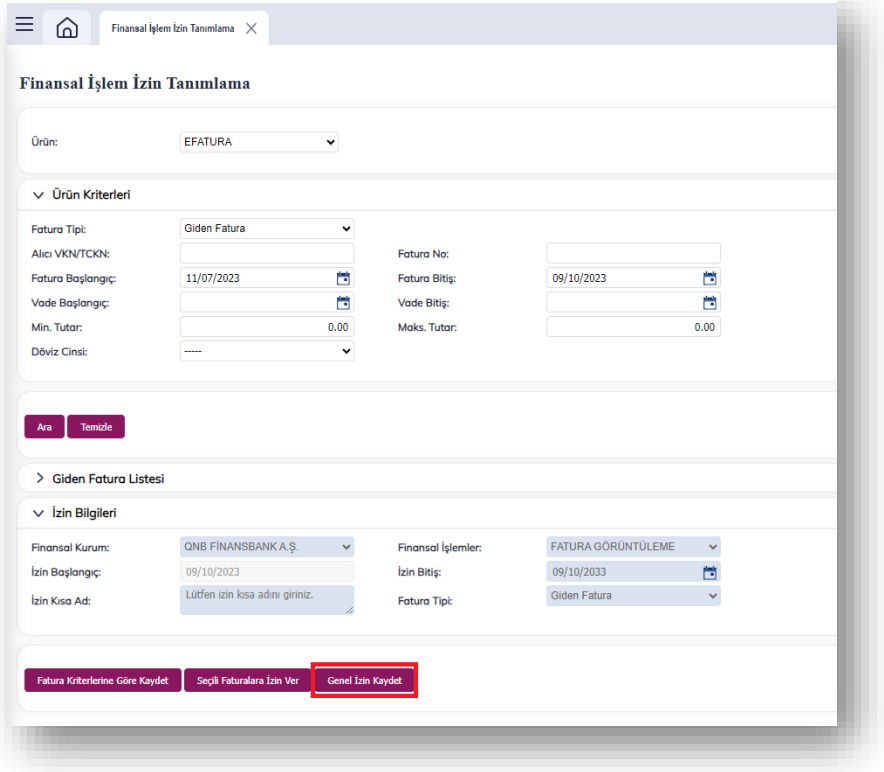

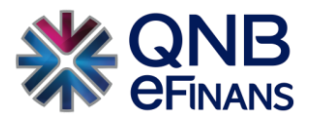

#### <span id="page-8-0"></span>4.1.2 İzin Sorgulama

#### <span id="page-8-1"></span>4.1.3 İzinli Ürün Sorgulama

"İzinli Ürün Sorgulama" ekranında izinler "Fatura Arama Kriterleri" doğrultusunda sorgulanarak "Gelen/Giden Fatura Listesi" üzerinde görüntülenebilir.

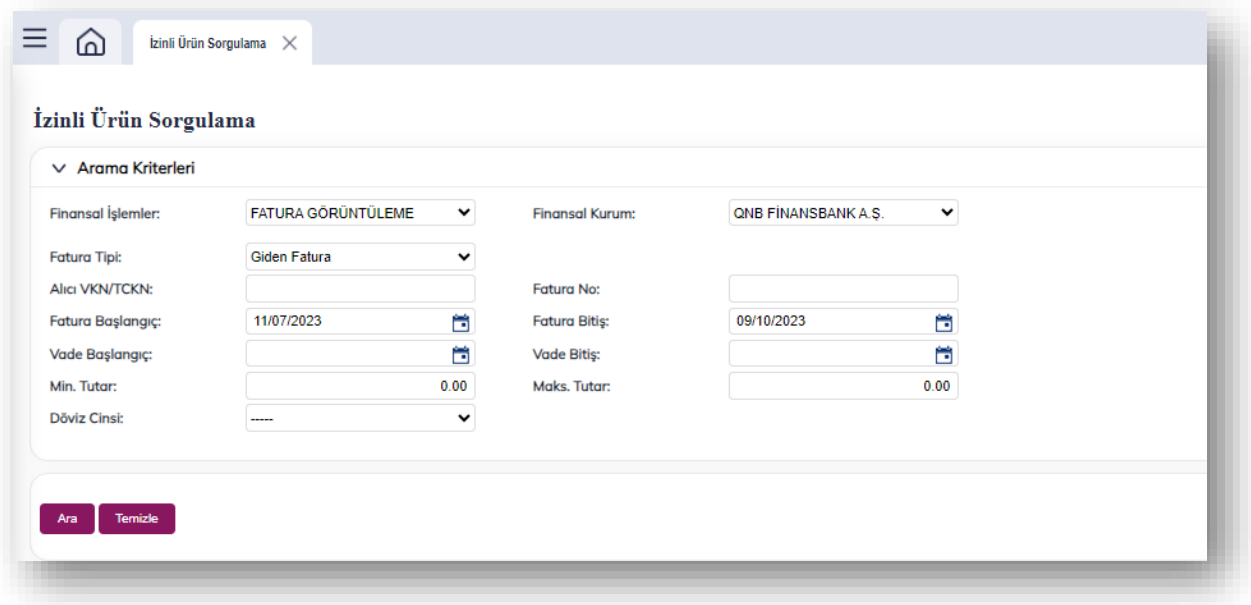

Listelenen gelen/giden faturalardan vadesi geçmiş olanlar " " " rengi ile işaretli olarak gösterilmektedir.

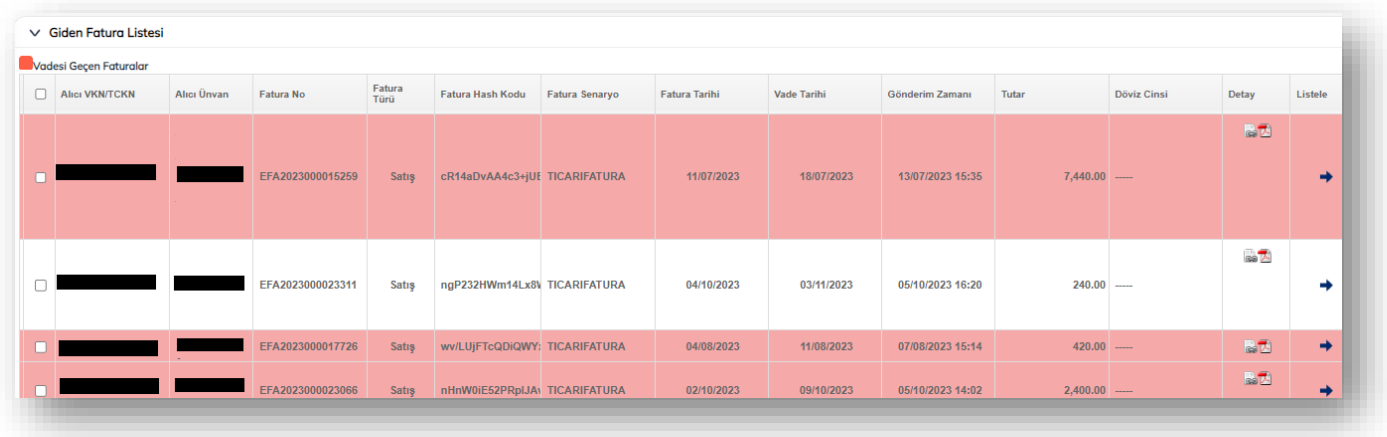

Faturalar elektronik ortamda "Gelen/Giden Fatura Listesi" üzerinde bulunan "Fatura Detay" sütununda bulunan " " düğmesi ile html, "E " düğmesi ile PDF olarak görüntülenebilir.

Daha sonra "Gelen/Giden Fatura Listesi"nin sonunda yer alan " \* " düğmesi ile faturanın konu edildiği izinler alt kısımda açılan "İzin Listesi" üzerinde görüntülenir.

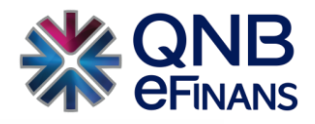

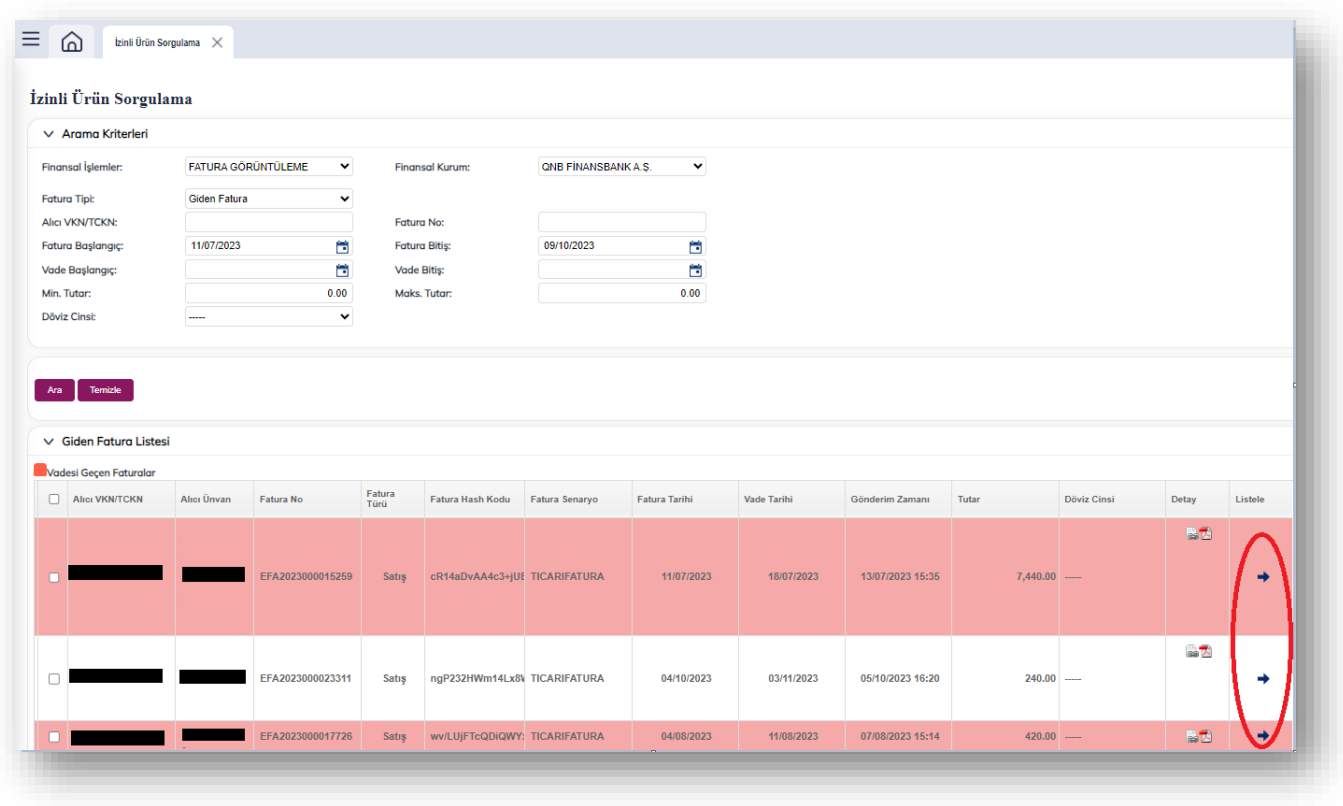

"İzin Listesi" üzerinde görüntülenen izinler seçilerek, tablonun sol üst bölümünde bulunan " " düğmesi ile güncellenebilir.

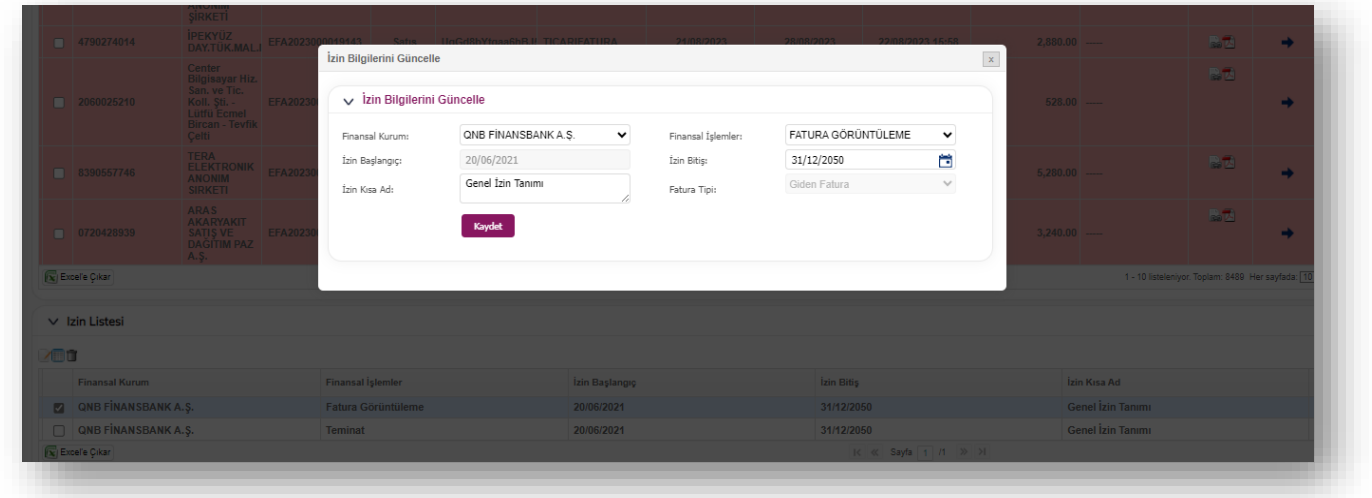

İzin türü "Gelen/Giden Fatura Kriterden İzin" ve "Gelen/Giden Fatura Faturadan İzin" olan izinler seçilerek, izin içeriği " düğmesi ile güncellenebilir.

**-** İzin türü "Gelen/Giden Fatura Kriterden İzin" olan izinler için güncelleme ekranında girilmiş kriterler güncellenerek yeni izin tanımlanabilir.

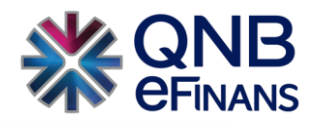

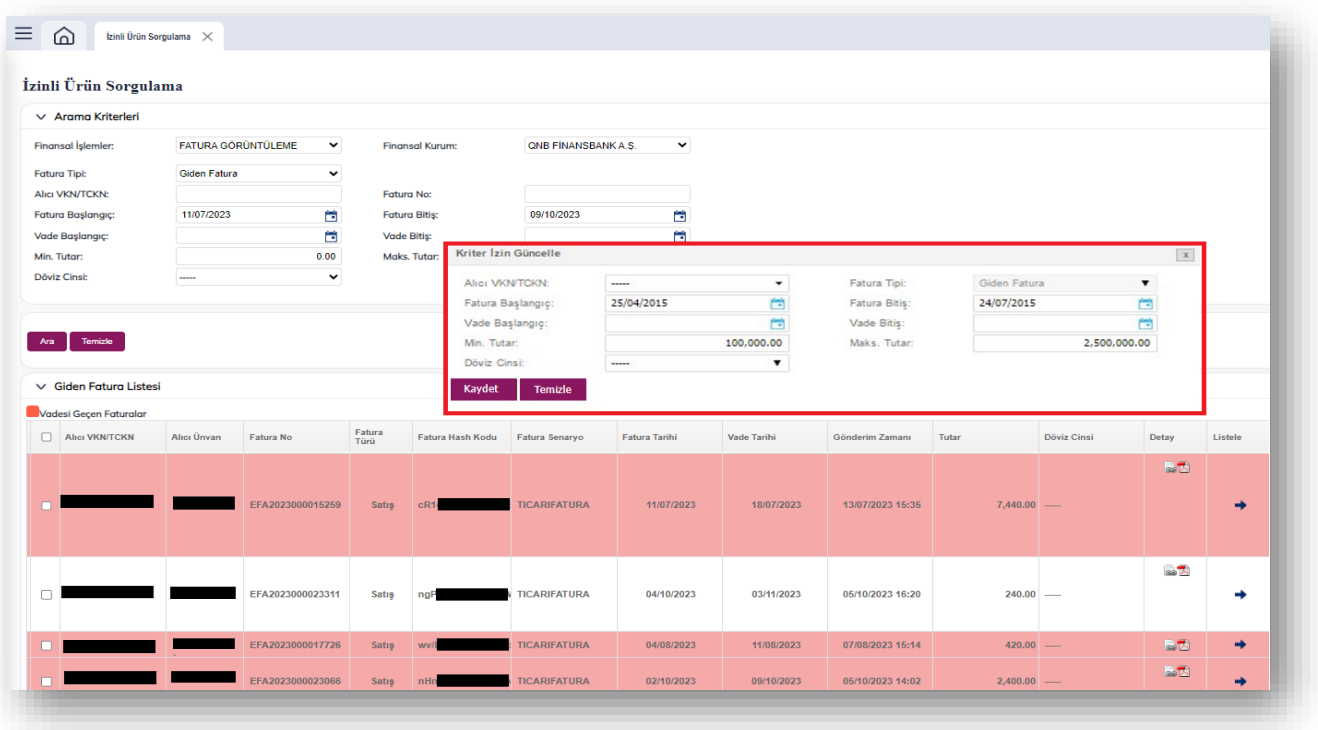

**-** İzin türü "Gelen/Giden Fatura Faturadan İzin" olan izinler için güncelleme ekranında görüntülenen "İzinli Gelen/Giden Faturalar" listesine "Fatura Arama Kriterleri" doğrultusunda faturalar sorgulanarak "Gelen/Giden Fatura Listesi" üzerinde listelenen hiçbir izne/engele konu olmamış faturalar arasından ilgili olanlar seçilerek "

" düğmesi ile izne yeni faturalar konu edilebilir.

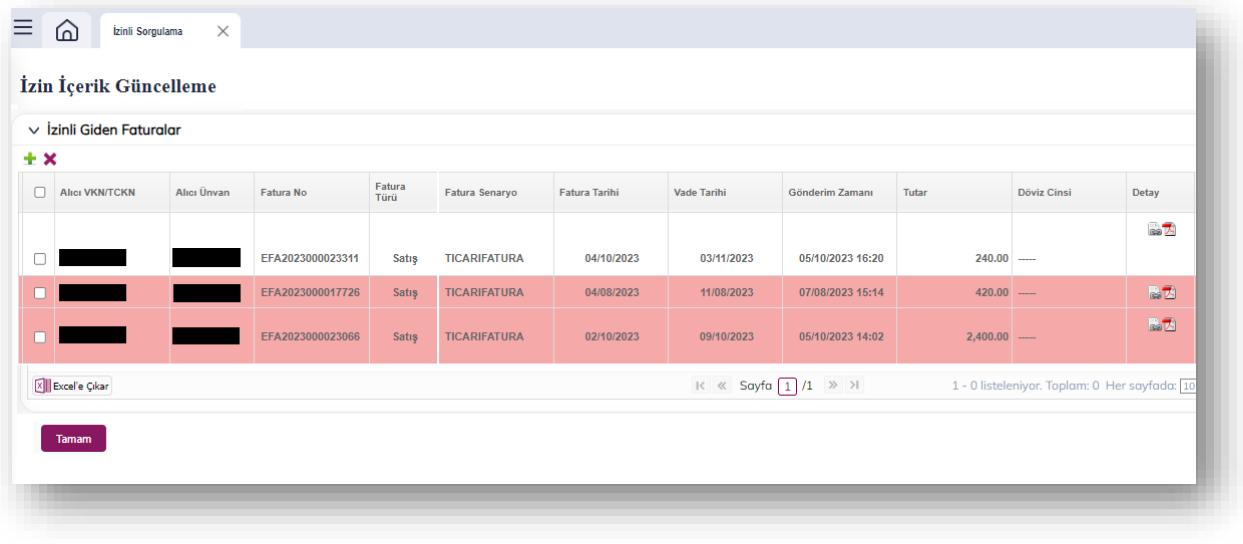

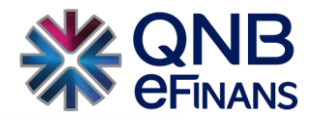

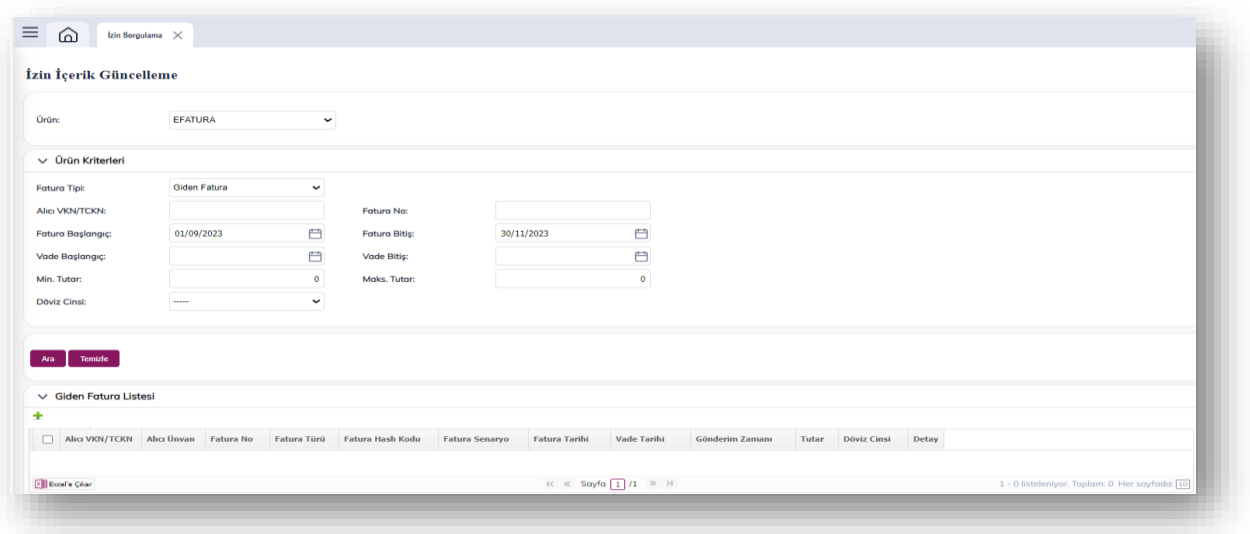

Tanımlanan izinler ise "İzin Listesi" üzerinden seçildikten sonra tablonun sol üst bölümünde yer alan "  $\Box$ " düğmesi ile tamamen kaldırılabilir.

## <span id="page-11-0"></span>4.2 Engel İşlemleri

Engel İşlemleri, daha önce izin tanımlanmış ya da herhangi bir izne konu olmamış faturaların sorgulanarak üzerinden ilgili finansal kurum/kurumlar için engel tanımlandığı ekranlardır.

#### <span id="page-11-1"></span>4.2.1 Finansal İşlem Engel Tanımlama

"Finansal İşlem Engel Tanımlama" ekranında, "Fatura Kriterleri" doğrultusunda sorgulanan faturalar arasından ilgili olanlar seçilerek girilen "Engelleme Bilgileri" doğrultusunda engel tanımlanabilir.

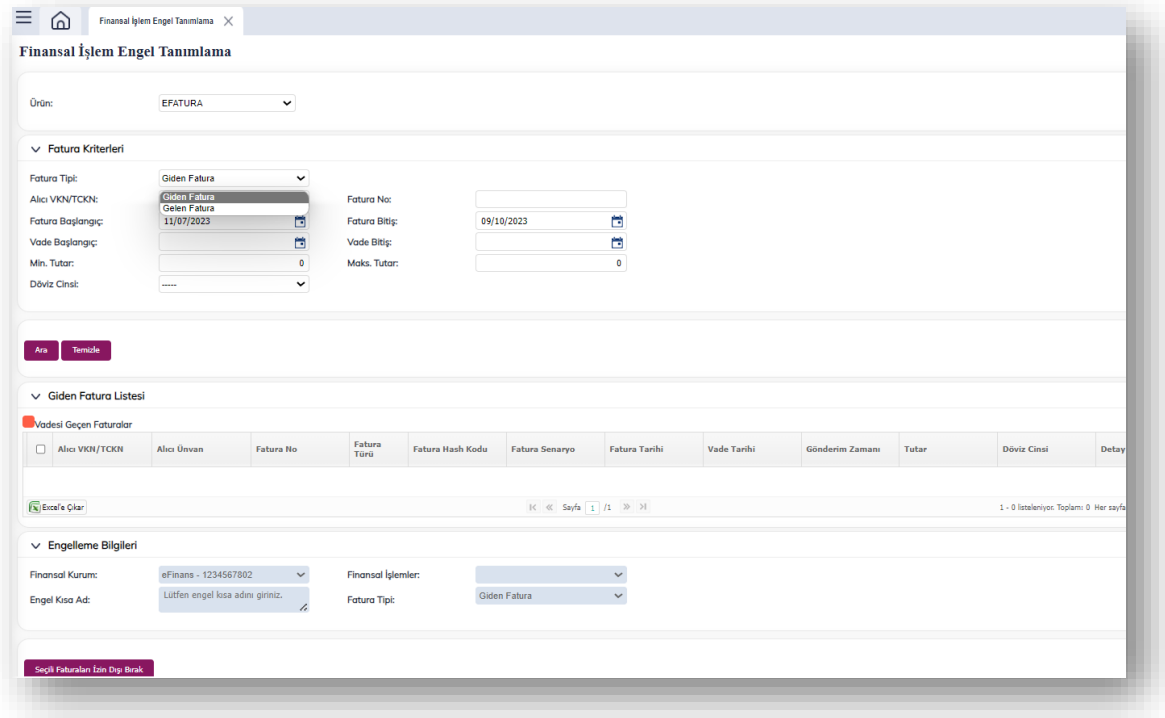

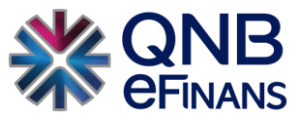

Fatura Kriterleri bölümünden, Alıcı VKN/TCKN, Fatura tutarı, Fatura başlangıç tarihi gibi birden çok kritere göre fatura arayabilirsiniz.

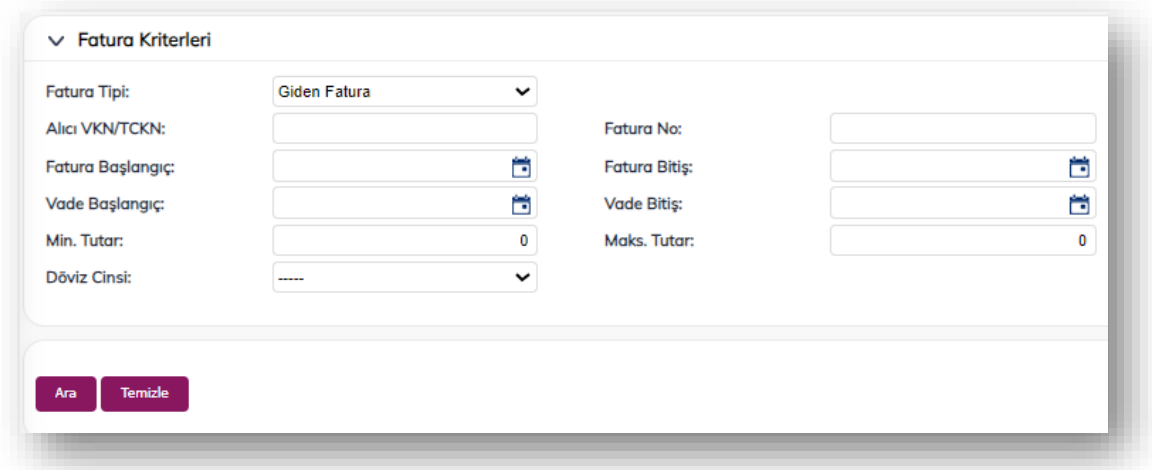

Listelenen gelen/giden faturalardan vadesi geçmiş olanlar " " " rengi ile işaretli olarak gösterilmektedir.

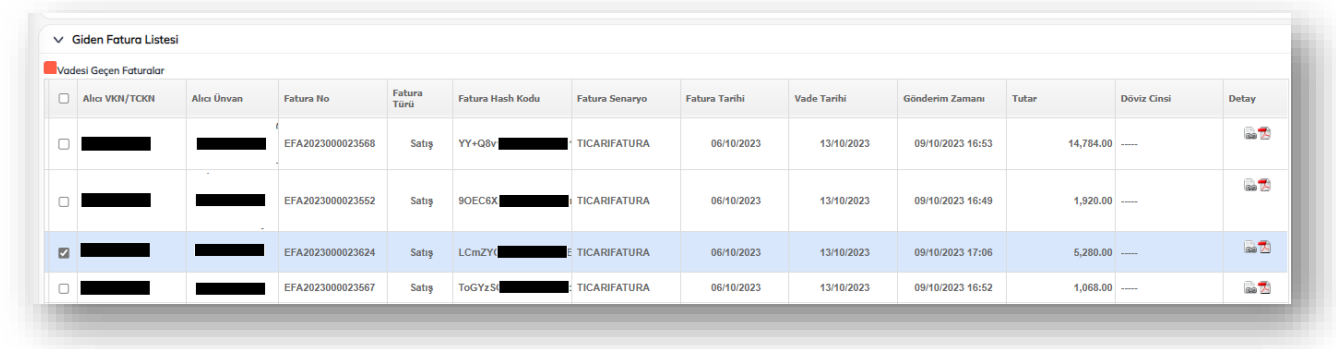

Fatura elektronik ortamda "Gelen/Giden Fatura Listesi" üzerinde bulunan "Fatura Detay" sütununda bulunan " " düğmesi ile html, " "A düğmesi ile PDF olarak görüntülenebilir.

#### <span id="page-12-0"></span>4.2.2 Engel Sorgulama

"Engel Sorgulama" ekranında tanımlanan engeller, kriter bazında sorgulanarak "Engel Listesi" ekranında görüntülenir.

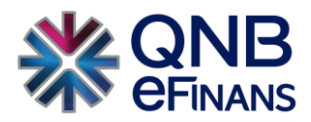

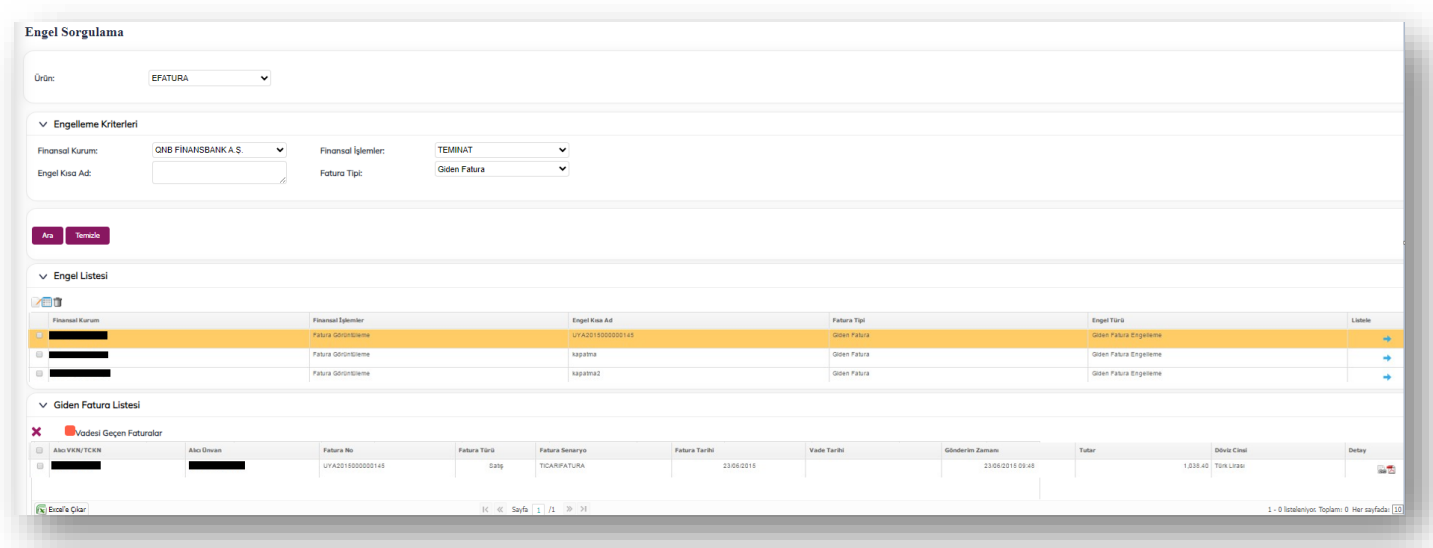

"Engellenen İzin Listesi" üzerinden ilgili engeller seçilerek tablonun sol üst bölümünde bulunan " " düğmesi ile güncellenebilir.

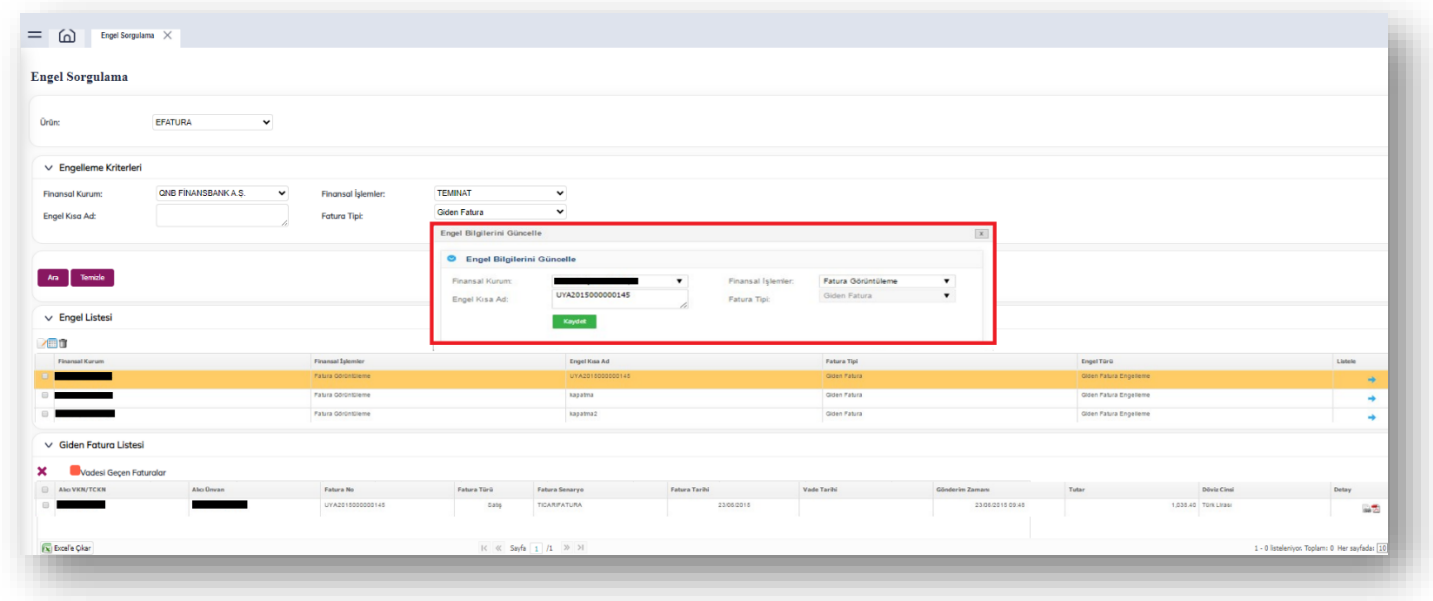

Tanımlanmış engeller seçilerek, engelleme içeriği " " düğmesi ile güncellenebilir. Açılan güncelleme popup ekranında görüntülenen "Engelli Gelen/Giden Faturalar" listesine "Fatura Arama Kriterleri" doğrultusunda faturalar sorgulanarak

"Gelen/Giden Fatura Listesi" üzerinde listelenen faturalardan ilgili olanlar seçilerek " " düğmesi ile engele yeni faturalar konu edilebilir.

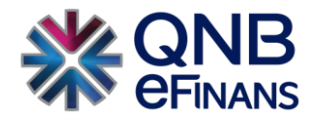

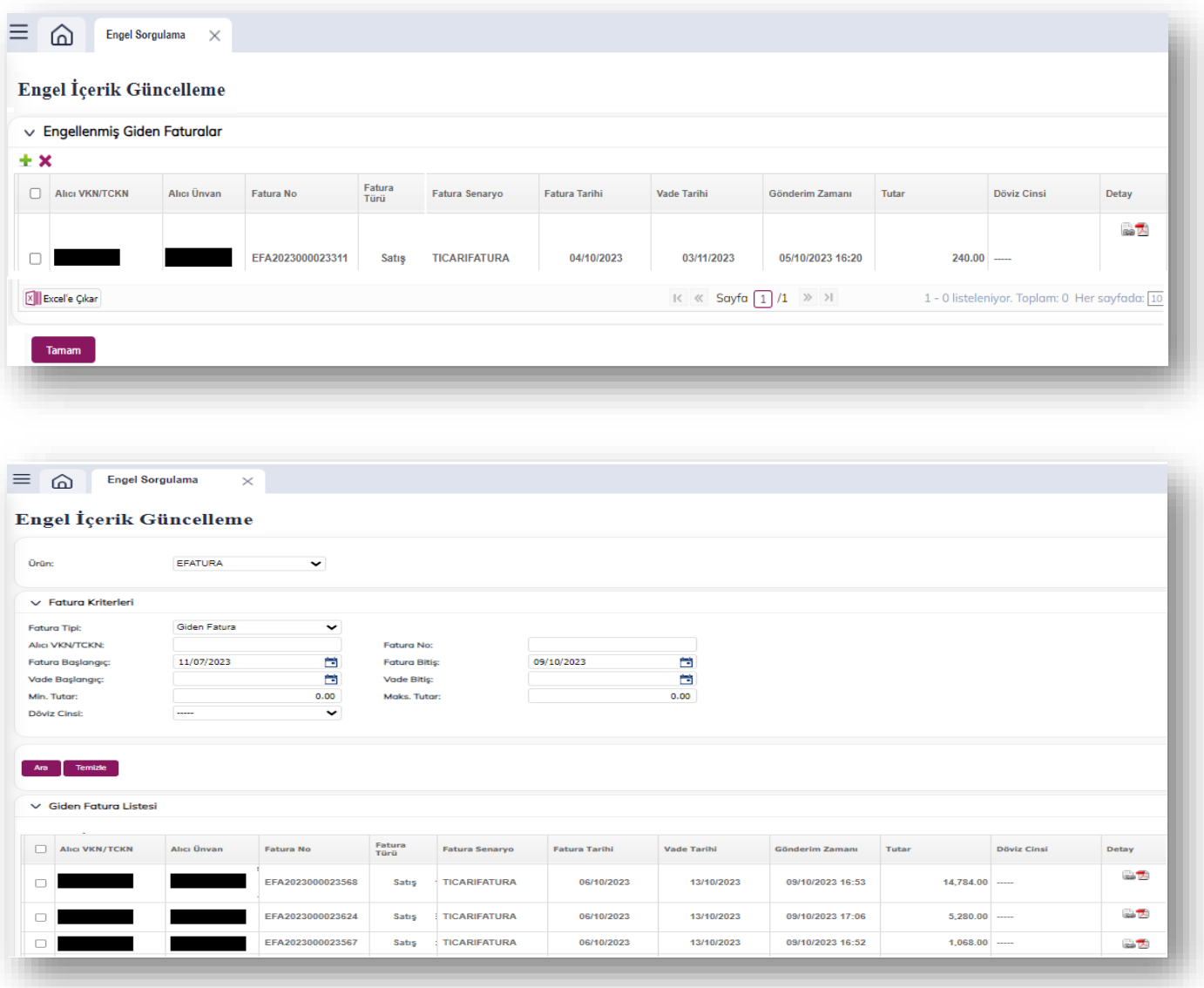

Tanımlanan engeller ise "Engel Listesi" üzerinden seçildikten sonra tablonun sol üst bölümünde yer alan "  $\Box$ " düğmesi ile tamamen kaldırılabilir.

Engellenmiş olan faturalar, "Engel Listesi"nin sonunda yer alan " " düğmesi ile "Gelen/Giden Fatura Listesi" üzerinde görüntülenir.

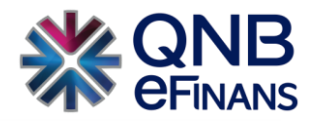

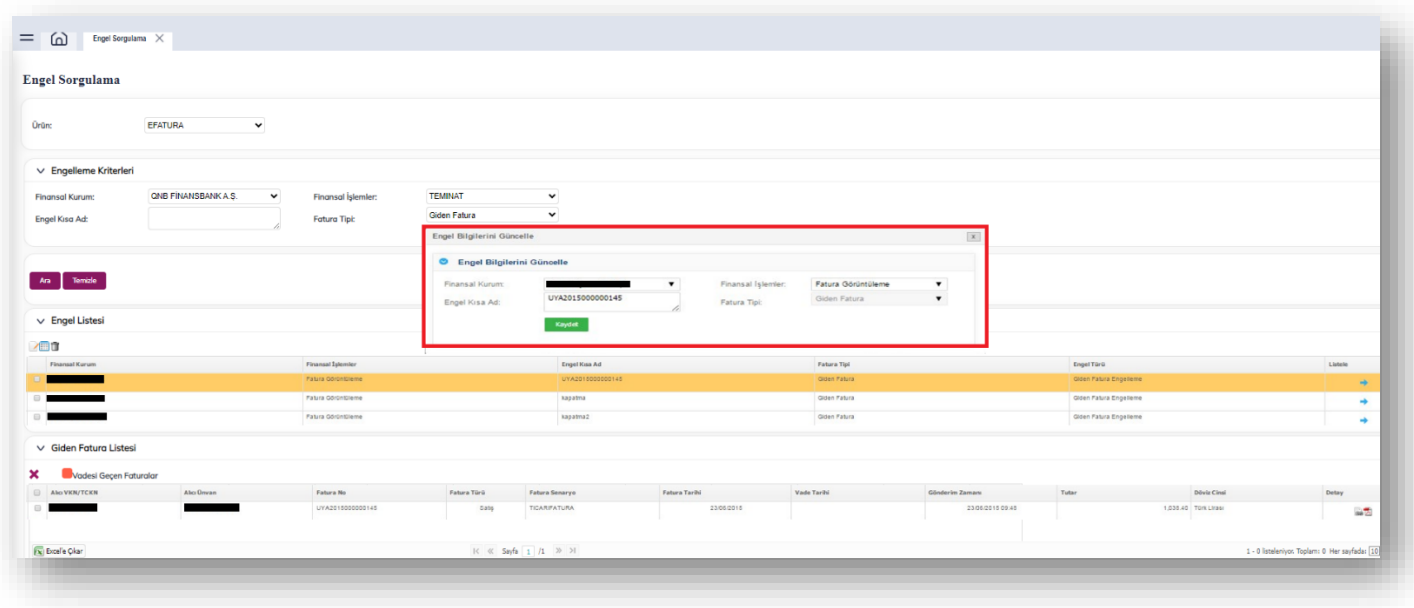

Engellenmiş olan faturalar "Gelen/Giden Fatura Listesi" üzerinde görüntülendikten sonra ilgili olanlar seçilerek tablonun sol üst bölümünde yer alan " X " düğmesi ile üzerinde tanımlanmış engelden çıkarılabilir.

#### <span id="page-15-0"></span>4.2.3 Engellenen Ürün Sorgulama

"Engelli Fatura Sorgulama" ekranında engeller "Fatura Arama Kriterleri" doğrultusunda sorgulanarak "Gelen/Giden Fatura Listesi" üzerinde görüntülenebilir.

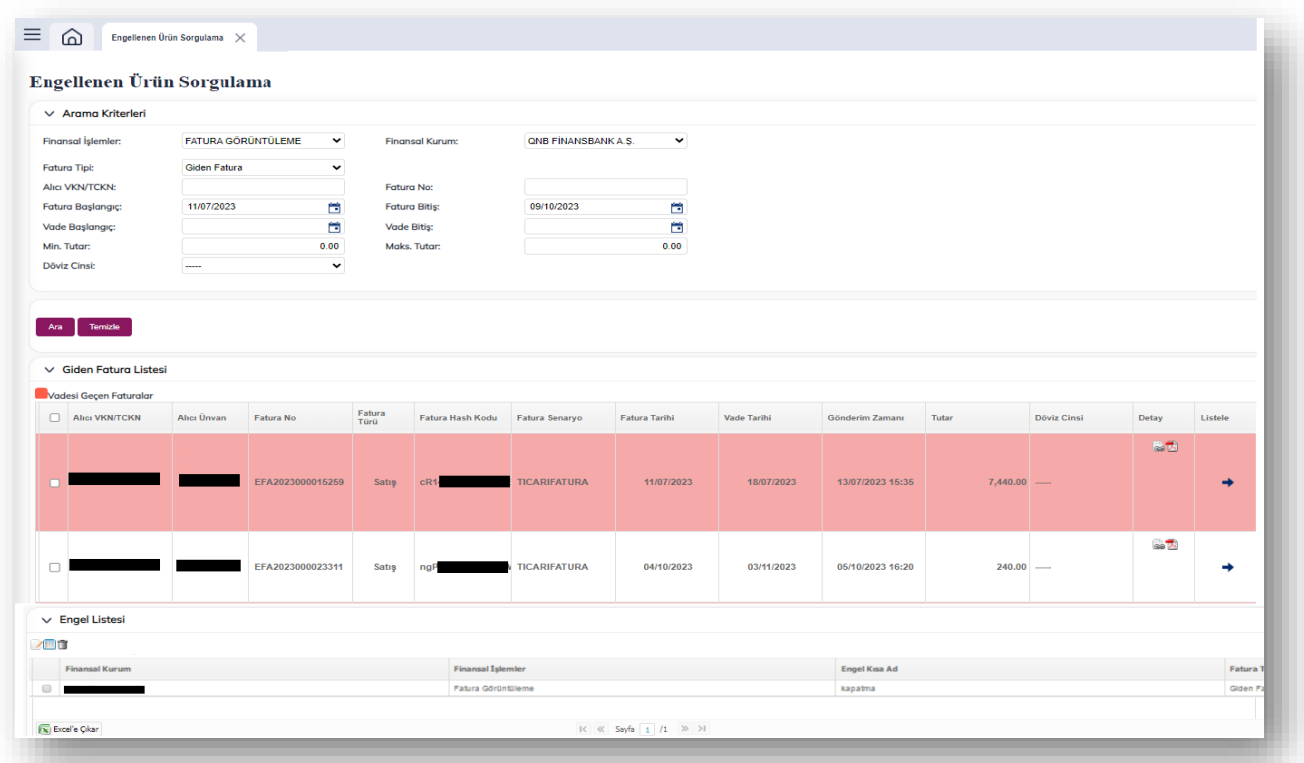

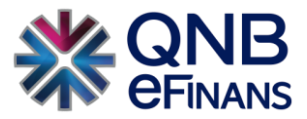

Fatura Kriterleri bölümünden, Alıcı VKN/TCKN, Fatura tutarı, Fatura başlangıç tarihi gibi birden çok kritere göre fatura arayabilirsiniz.

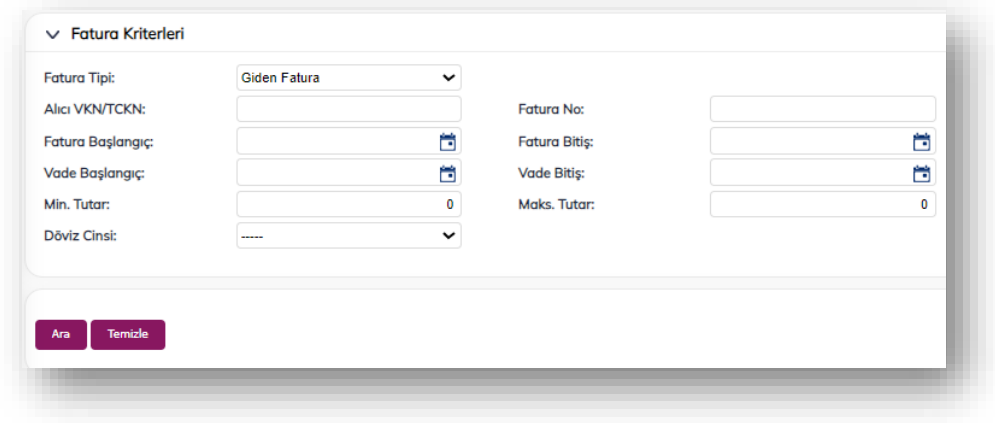

Listelenen gelen/giden faturalardan vadesi geçmiş olanlar " " " rengi ile işaretli olarak gösterilmektedir.

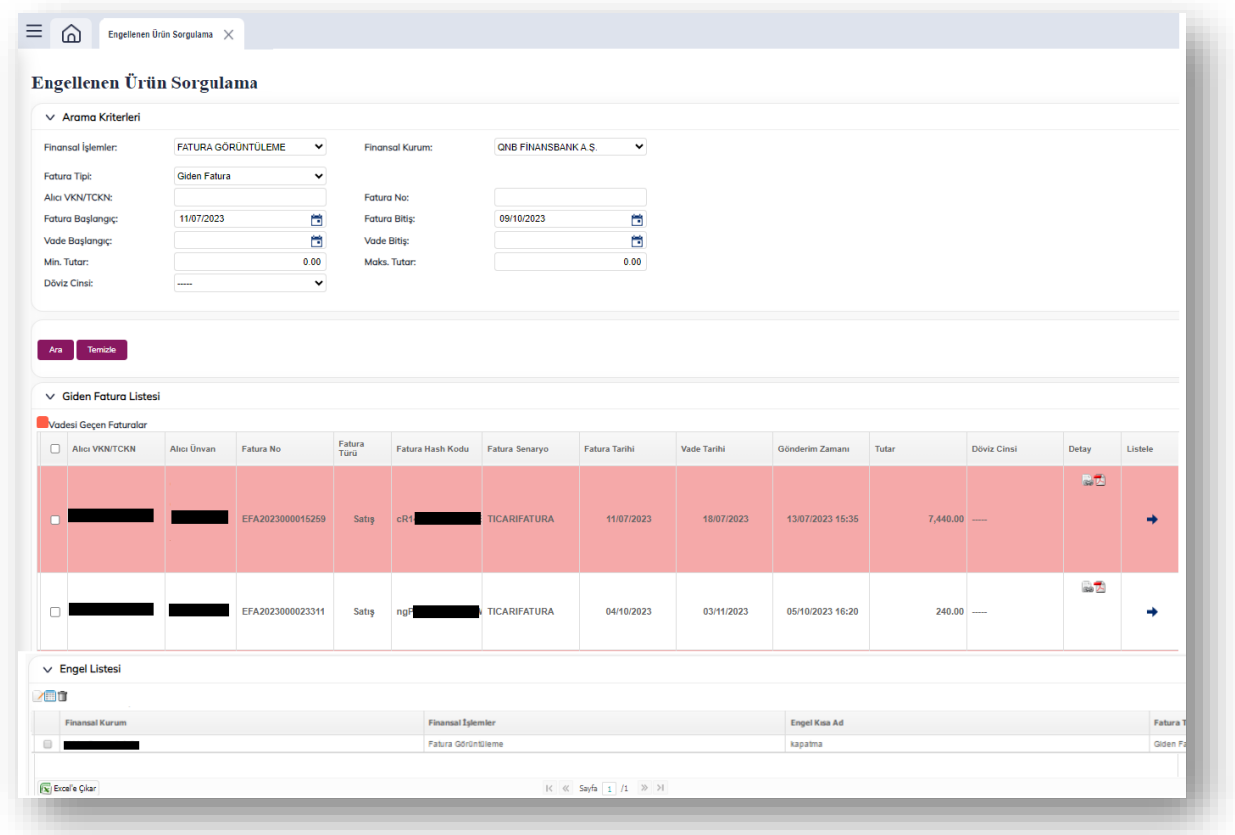

Fatura elektronik ortamda "Gelen/Giden Fatura Listesi" üzerinde bulunan "Fatura Detay" sütununda yer alan " " düğmesi ile html, "<sup>" "2"</sup> düğmesi ile PDF olarak görüntülenebilir.

"Gelen/Giden Fatura Listesi" üzerinde görüntülenen faturalar için tanımlanmış izin bilgileri, fatura bazında sağ tıklanarak pop-up ekran üzerinde görüntülenebilir.

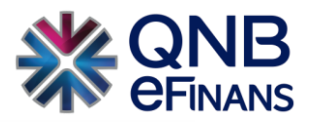

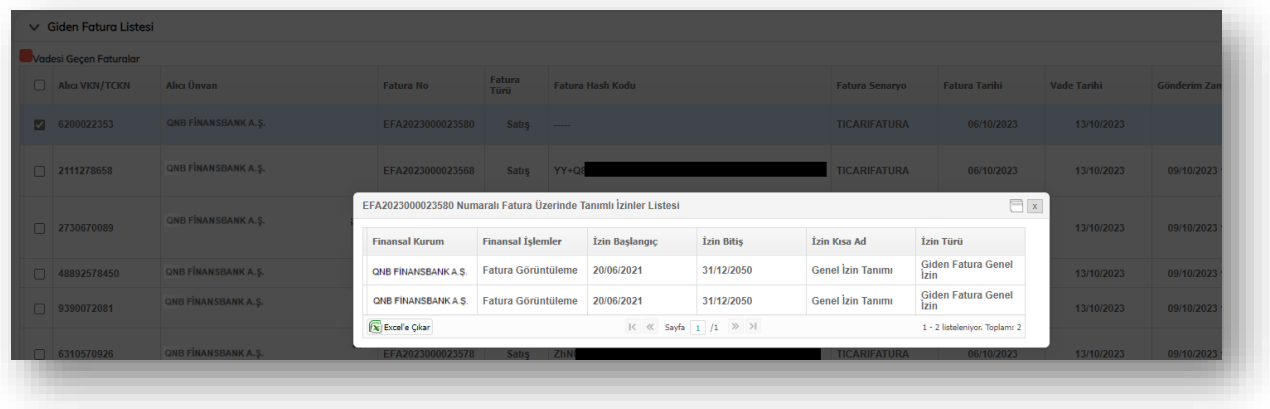

"Gelen/Giden Fatura Listesi"nin sonunda yer alan " " düğmesi ile faturanın konu edildiği engeller alt kısımda açılan "Engelli Listesi" üzerinde görüntülenir.

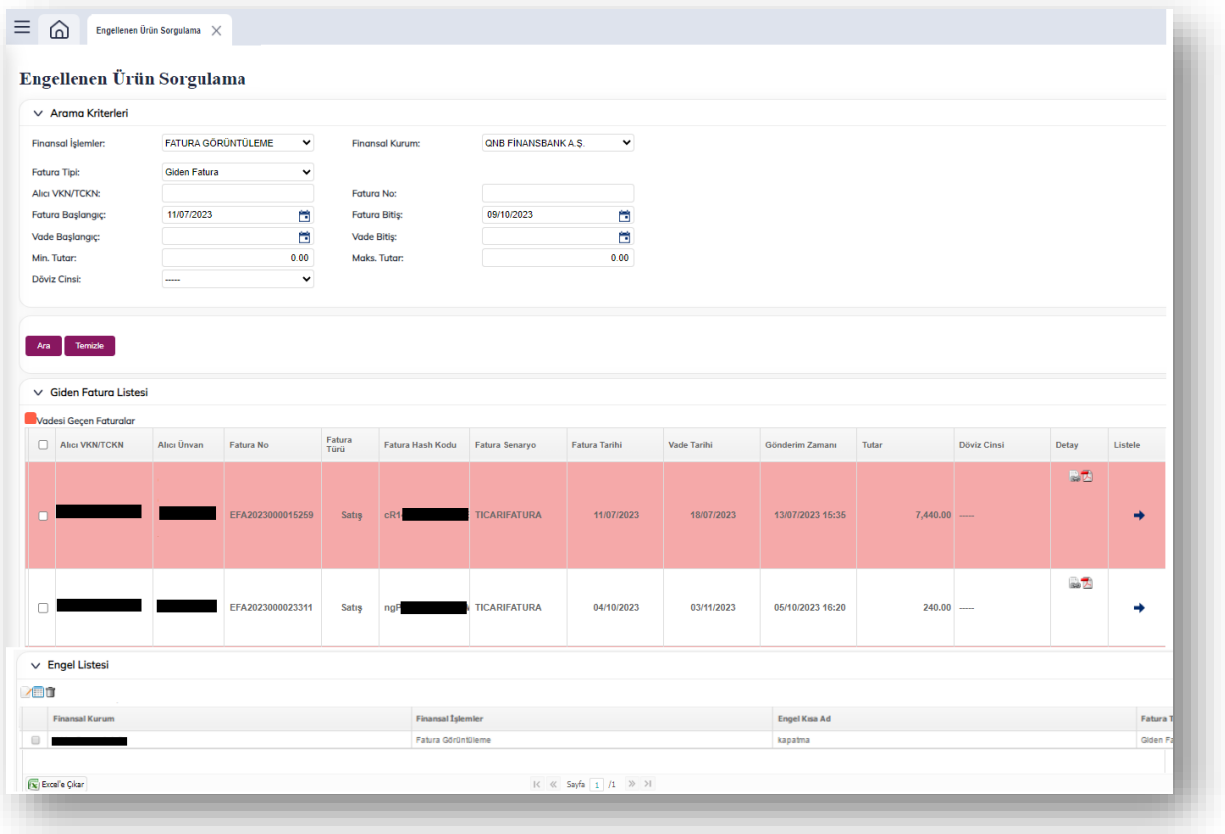

"Engel Listesi" üzerinde görüntülenen engeller seçilerek, tablonun sol üst bölümünde bulunan " " düğmesi ile güncellenebilir.

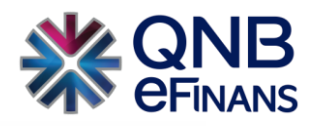

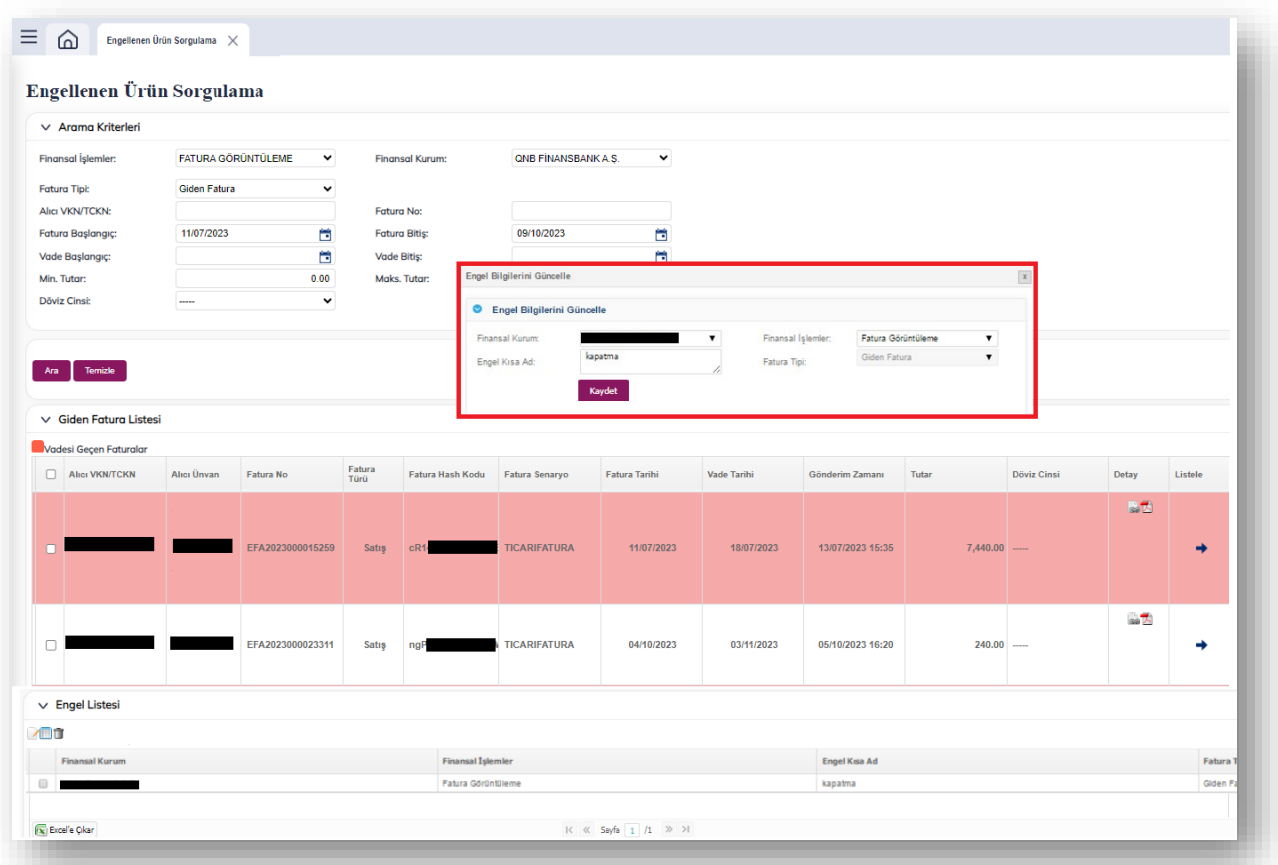

"Engel Listesi" üzerinden ilgili engeller seçilerek, engel bazında içeriği " " düğmesi ile güncellenebilir. Açılan güncelleme pop-up ekranında görüntülenen "Engelli Gelen/Giden Faturalar" listesine yeni faturalar eklenebilir.

Bunun için "Arama Kriterleri" ile faturalar sorgulanarak "Gelen/Giden Fatura Listesi" üzerinde listelenen hiçbir engele konu olmamış faturalar arasından ilgili olanlar seçilerek " " düğmesine tıklanır.

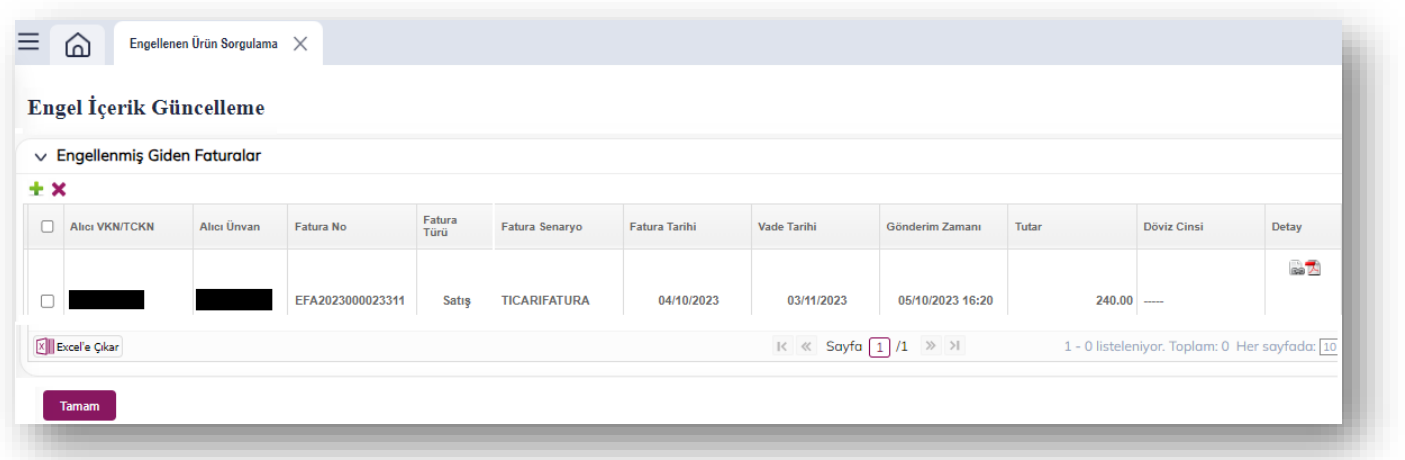

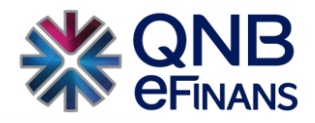

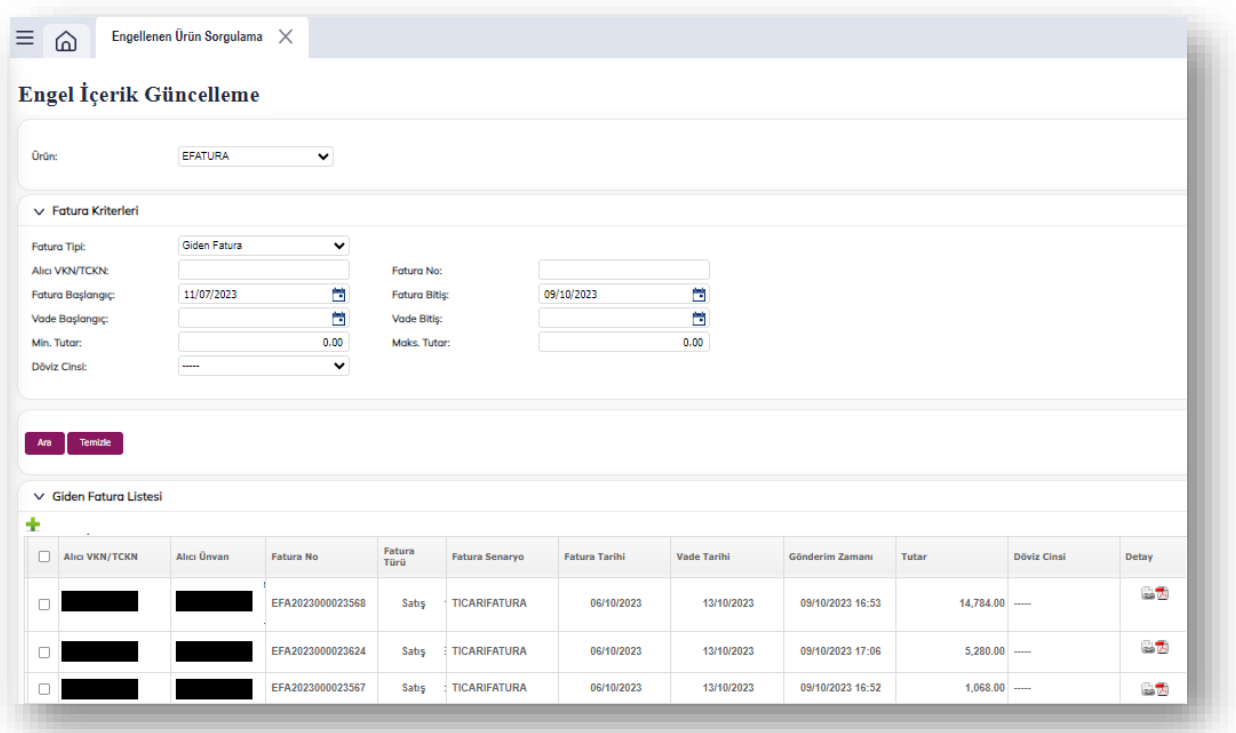

Tanımlanan engeller ise "Engel Listesi" üzerinden seçildikten sonra tablonun sol üst bölümünde yer alan " " düğmesi ile tamamen kaldırılabilir.

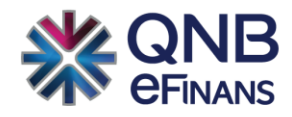

## **QNB eFinans Elektronik Ticaret ve Bilişim Hizmetleri A.Ş.**

Esentepe Mahallesi Büyükdere Caddesi QNB Finansbank Kristal Kule Binası No: 215 Şişli – İstanbul Tel: 0(212) 370 42 00 | Faks: 0(212) 212 00 35 Müşteri Hizmetleri: 0850 250 67 50 www.qnbefinans.com